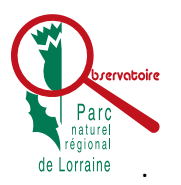

Comment obtenir la synthèse d'une commune ?

« Pas de printemps sans Hirondelles »

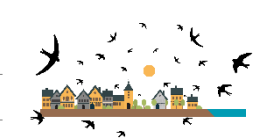

Depuis la page de l'observatoire du territoire du Parc naturel régional de Lorraine

[https://observatoire.pnr-lorraine.com/connaissance-et-evolution/patrimoine-naturel/suivi](https://observatoire.pnr-lorraine.com/connaissance-et-evolution/patrimoine-naturel/suivi-despeces/oiseaux/hirondelles/)[despeces/oiseaux/hirondelles/](https://observatoire.pnr-lorraine.com/connaissance-et-evolution/patrimoine-naturel/suivi-despeces/oiseaux/hirondelles/)

il est possible d'obtenir le fichier PDF de la synthèse d'une commune.

1 - Dans la barre de recherche, saisir les premières lettres de la commune recherchée.

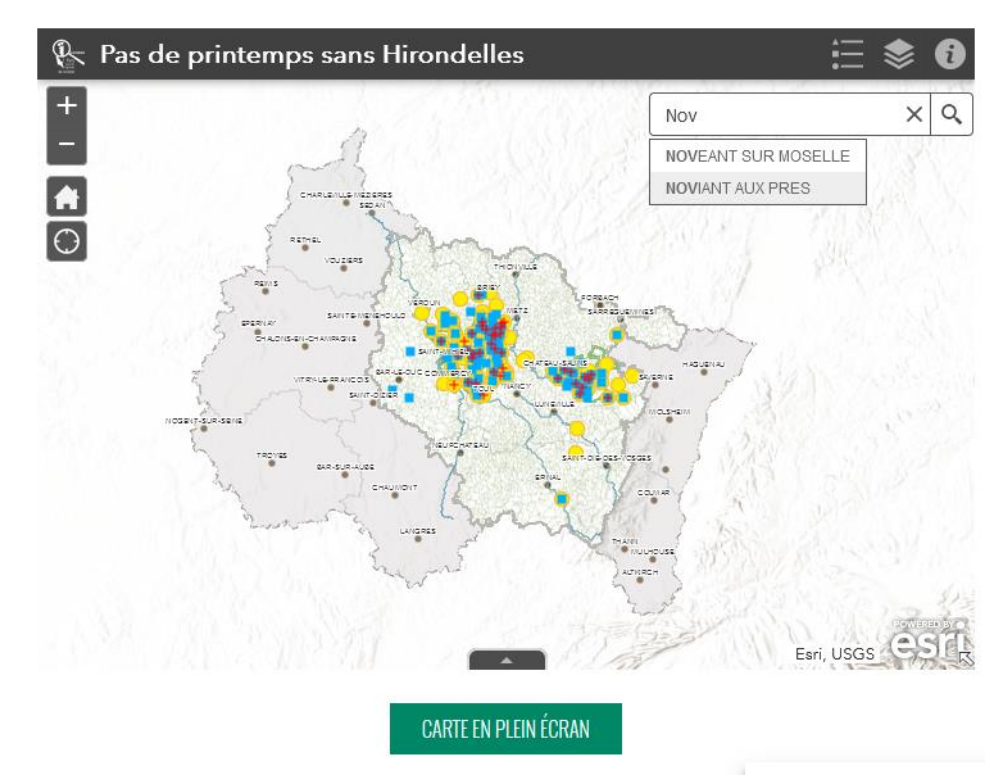

Note : Ne pas mettre d'accent ou de trait d'union

2 – Valider la commune proposée puis positionner le curseur au centre de la commune et cliquer.

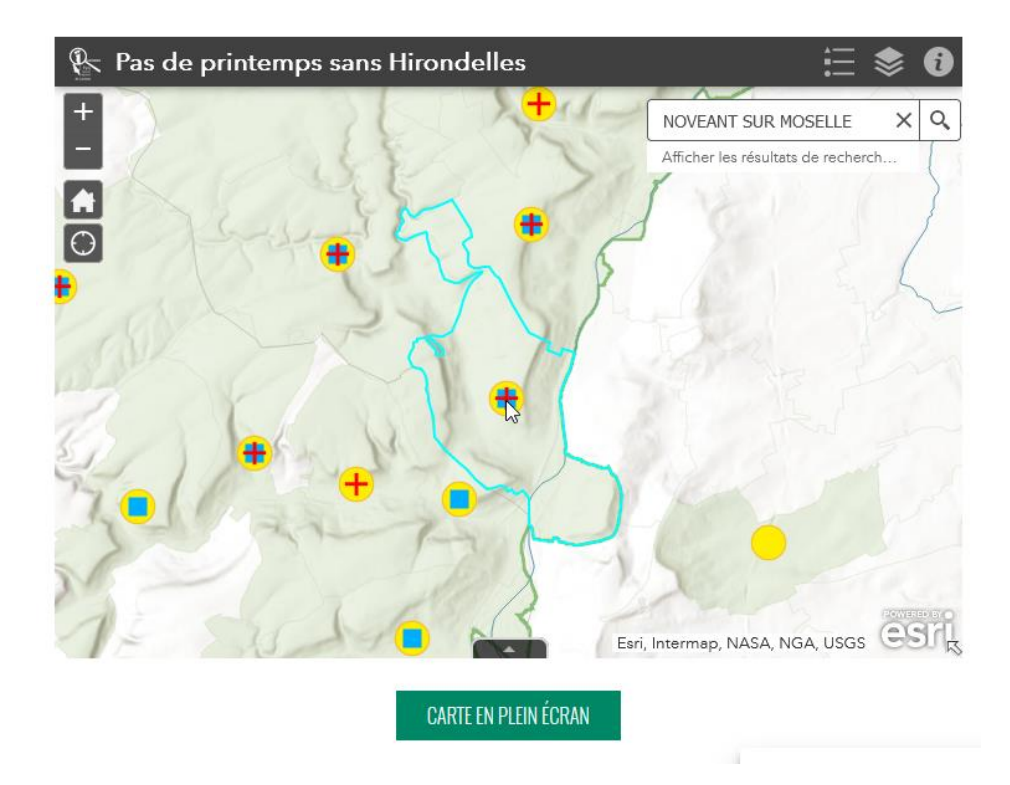

- ²Note : les communes participantes disposent d'un symbole voire des 3 symboles. Cercle jaune pour Hirondelle de fenêtre, carré bleu pour l'Hirondelle rustique et croix rouge pour le Martinet noir.
- 3 Une info-bulle apparait, puis cliquer sur la flèche directionnelle.

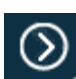

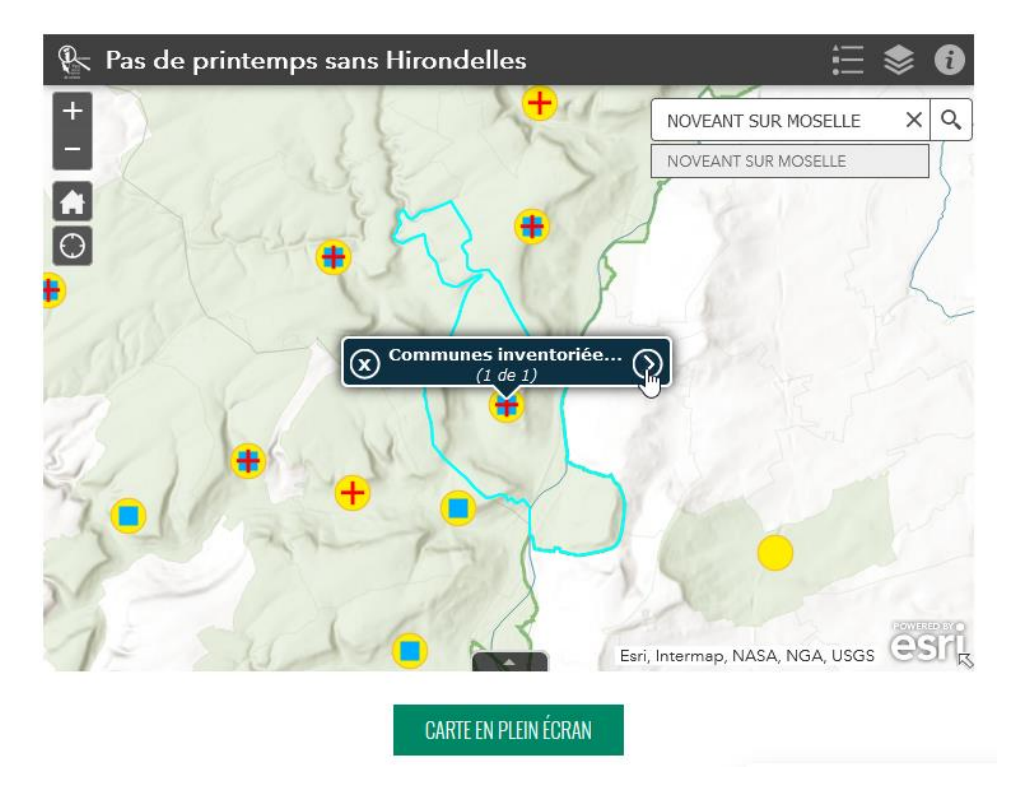

4 - La fiche de la commune s'ouvre, cliquer sur « *Plus d'infos* », vous obtiendriez dans un nouvel onglet, le fichier PDF.

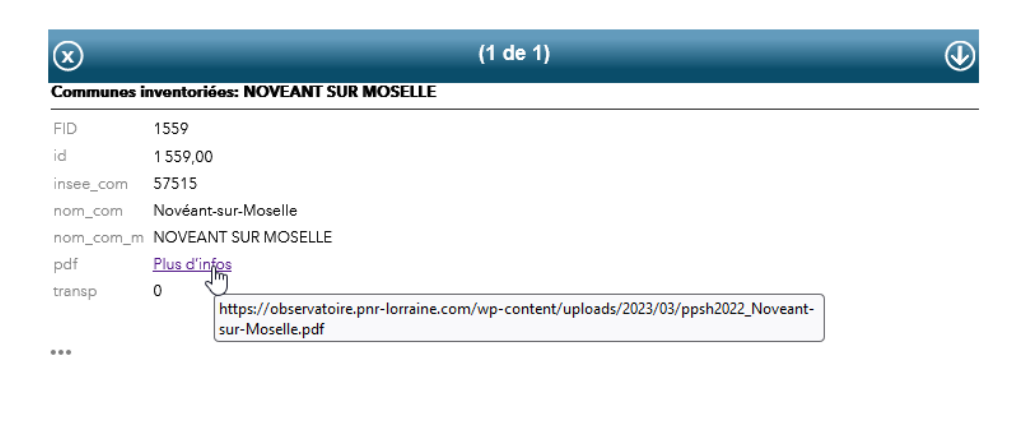

Note : Pour les communes non prospectées, la mention « Pas d'inventaire disponible » apparaîtra.

**CARTE EN PLEIN ÉCRAN** 

5 - Pour revenir à la carte, fermer la fiche de la commune en cliquant sur la croix

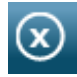

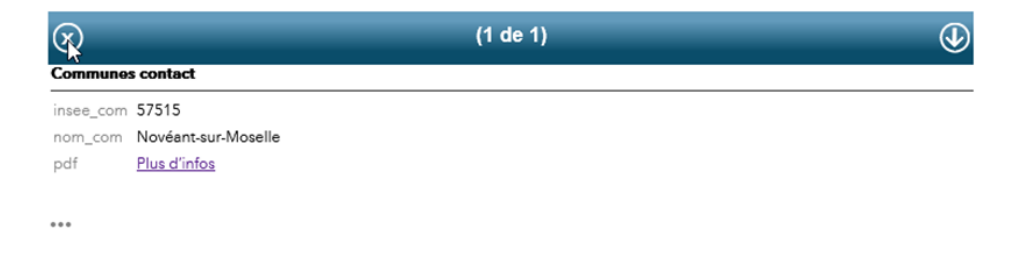

**CARTE EN PLEIN ÉCRAN**